# *Award Force User Guide*

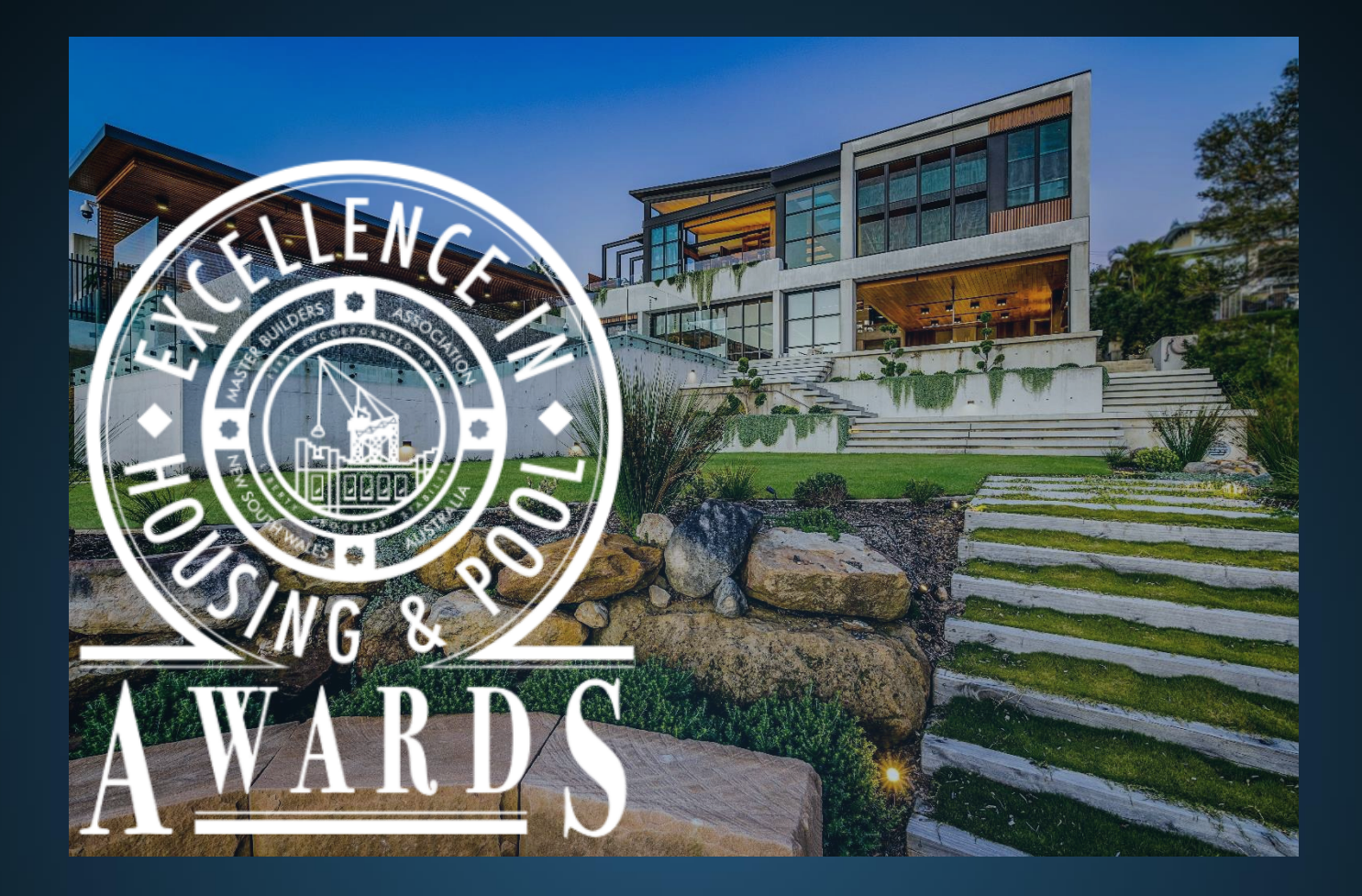

## *Contents*

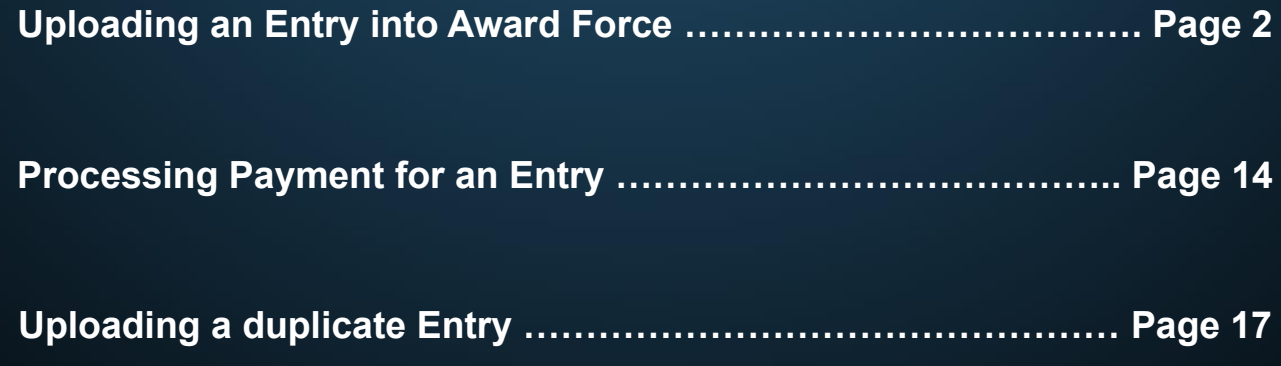

#### *Uploading an entry into Award Force*

- 1. Open the hyperlink [https://mbansw.awardsplatform.com](https://mbansw.awardsplatform.com/) [t](https://mbansw.awardsplatform.com/)o register for an AwardForce account.
- 2. Complete the registration details, ensuring you tick both boxes to ensure you receive all necessary correspondence. *Please note that this information will only be used to contact you regarding the Awards programme. If you do not tick these boxes, you may not receive vital correspondence regarding your entry*. One completed, click **register**.

Please note that all correspondence will be sent to the **entrant email when registered**.

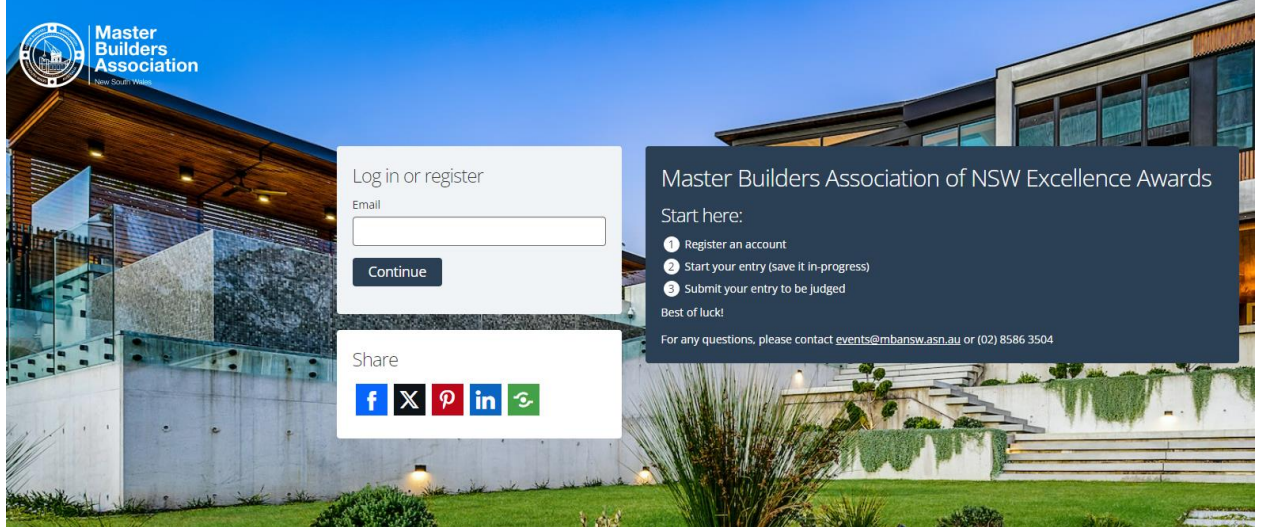

3. Once registered, you will be sent a link to your email address, please click on the link to verify your account. Once you have clicked the link, refresh the page (and re-login if necessary), and you can start your entry by clicking 'Start new entry'.

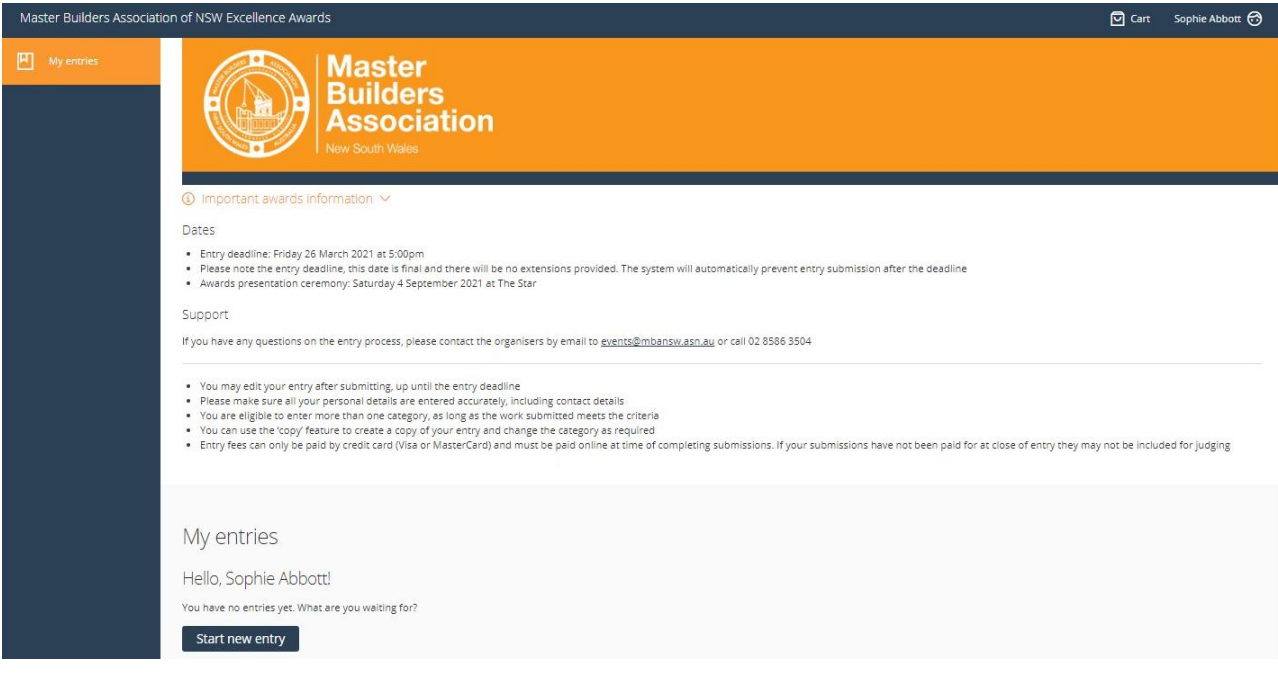

- 4. Select the category as **Housing or Pool Awards** and pick the category your entry falls under. If you have any queries regarding which category you should enter, please contact the Awards & Events team on (02) 8586 3524 or [events@mbansw.awsn.au](mailto:events@mbansw.awsn.au)
- 5. Once you have picked your category, please fill out your company name, and pick the price category that your entry falls under from the drop-down menu (if the only option is Open Price Category, please pick that).

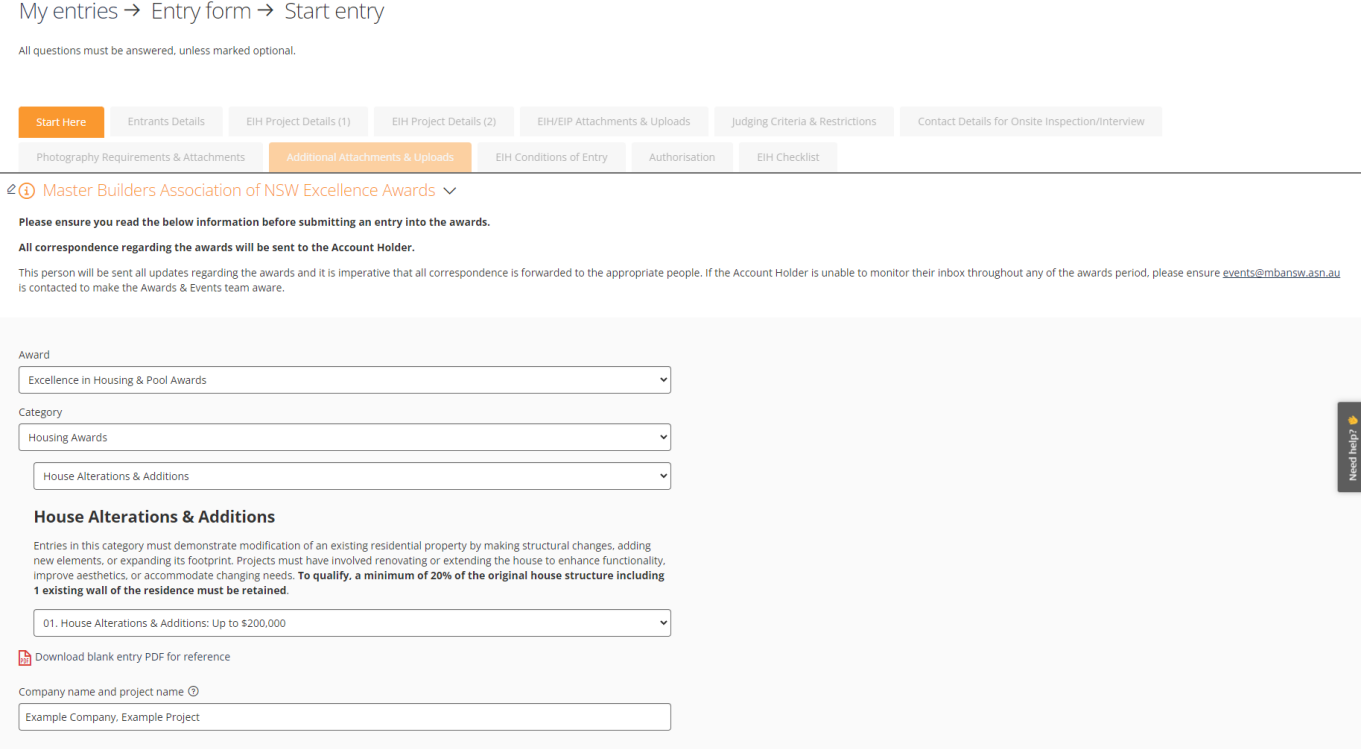

6. If you would like to make a nomination for Young Builder of the Year, please click yes on the tick box. If not, please skip.

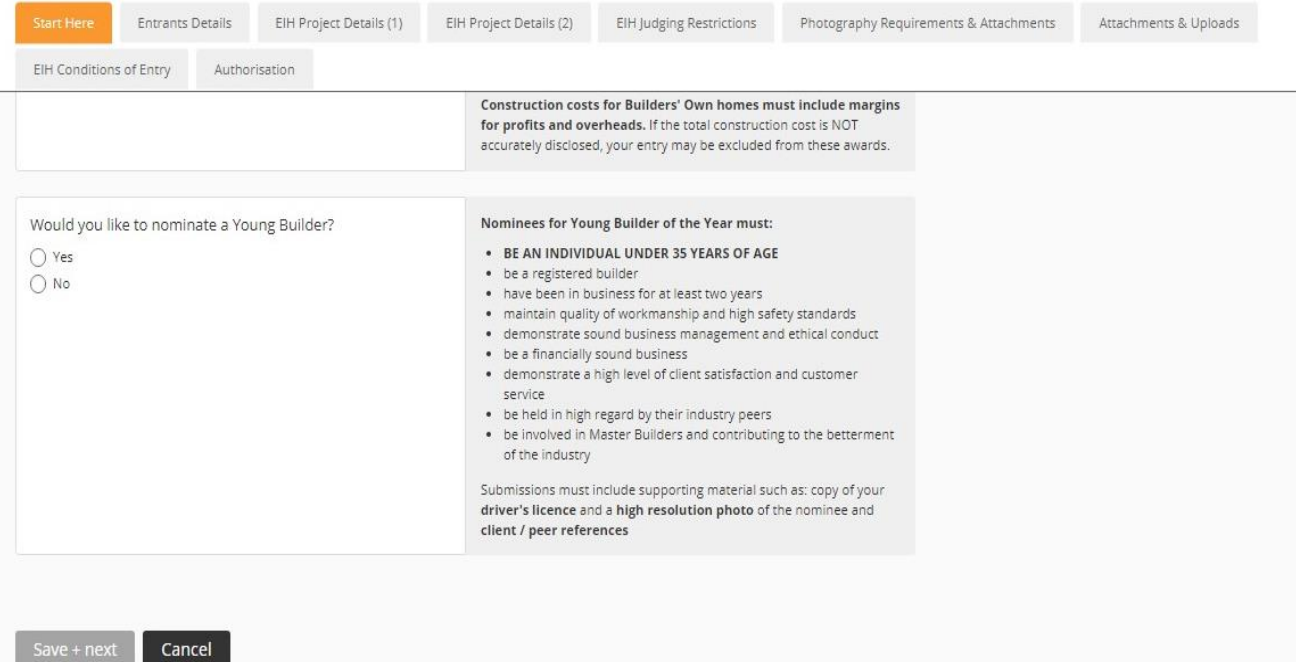

Please select a category and entry name.

7. If you would like to nominate a Young Builder, please ensure the nominated individual meets all the requirements listed next to the text box. Please then list their full name and date of birth in the text boxes provided.

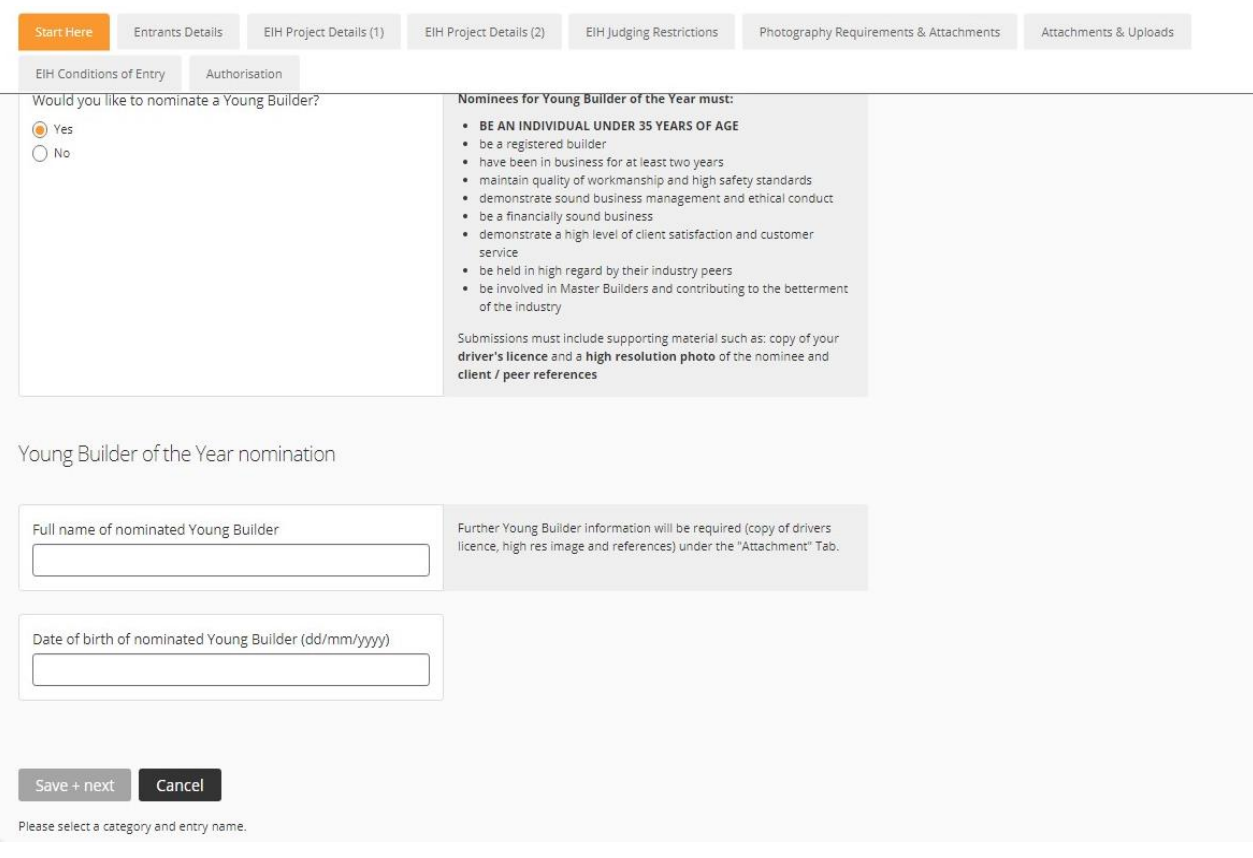

8. To finish the first page tick the box that says "I understand I am entering the State Excellence Awards programme" to demonstrate your understanding of entering the **State NSW Awards**, not the regional Awards.

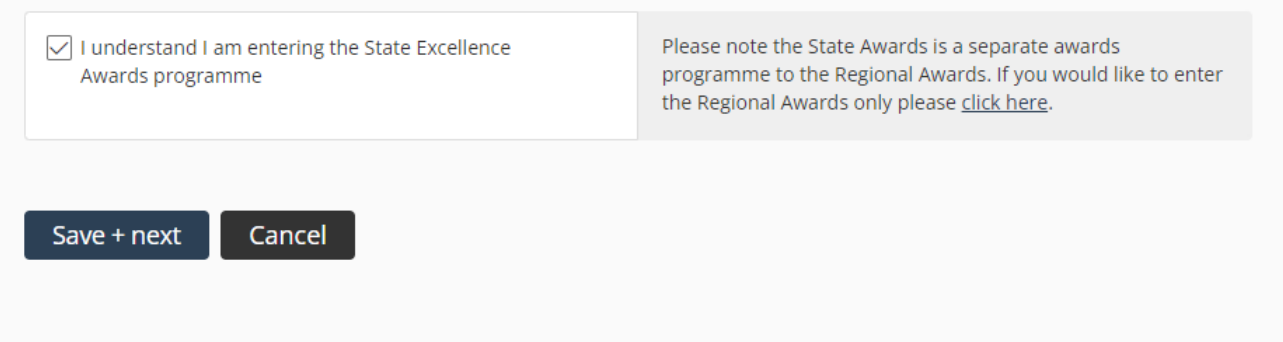

9. Once every section on this page is complete, please **click save + next** to proceed.

10. Complete all the required fields under the Entrants Details tab, ensuring all details are correct. The **mobile phone number** listed will be the **primary contact number**, so please ensure someone will be able to answer calls.

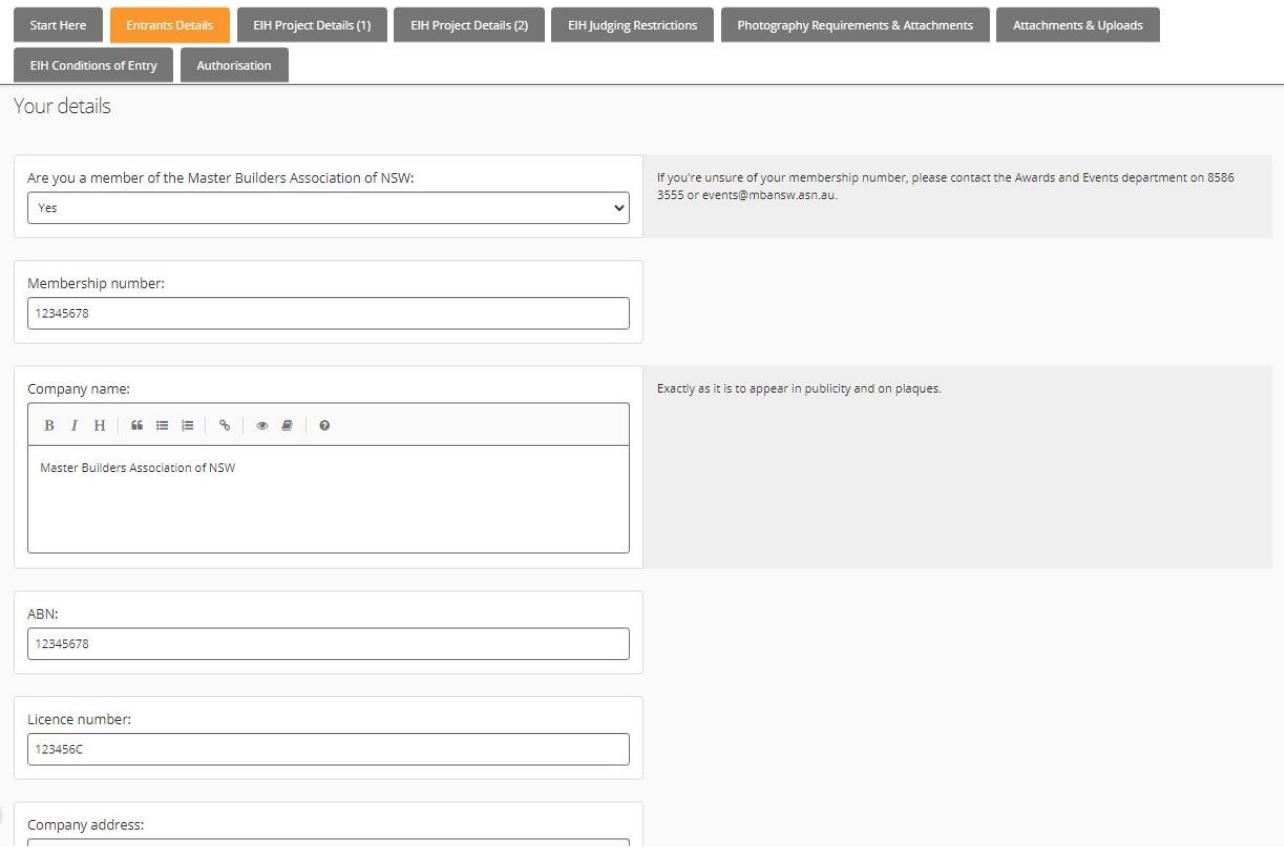

11. At this stage, you can continue with your submission and enter the project details by clicking **save + next**. Alternatively, if you are still awaiting entry information, you can click **save + close** and return to your entry another time.

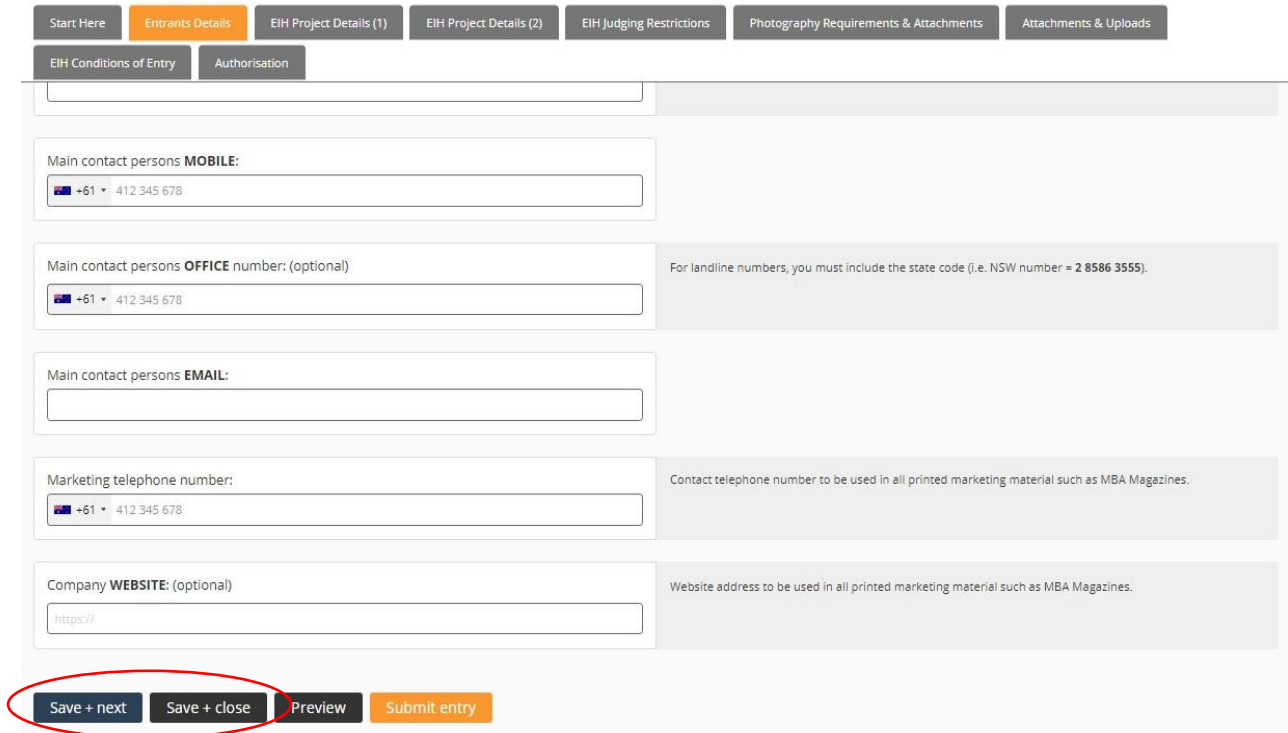

12. Complete all the required fields under the Project Details (1) tab, ensuring all details are correct. Please note that the information required may vary dependent upon what category you chose. All information required is relevant to the entry category.

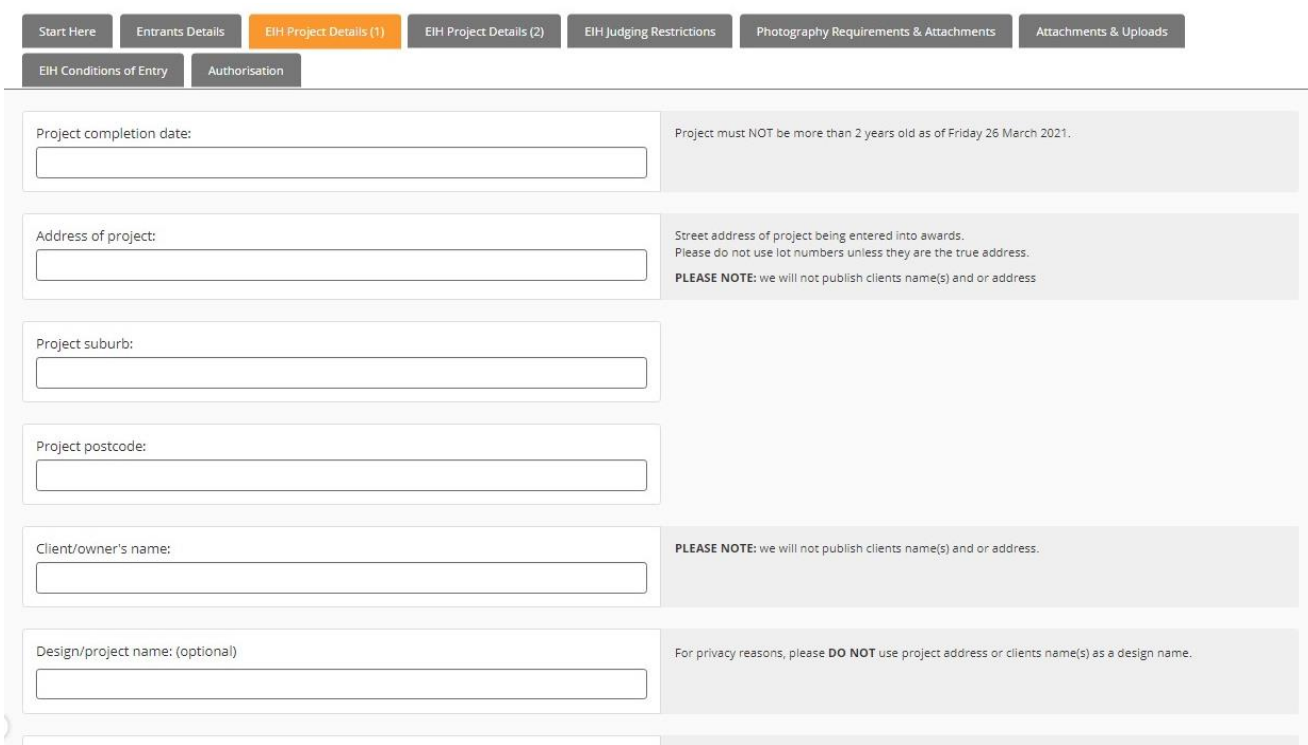

13. Complete all the required fields under the Project Details (2) tab, ensuring all details are correct.

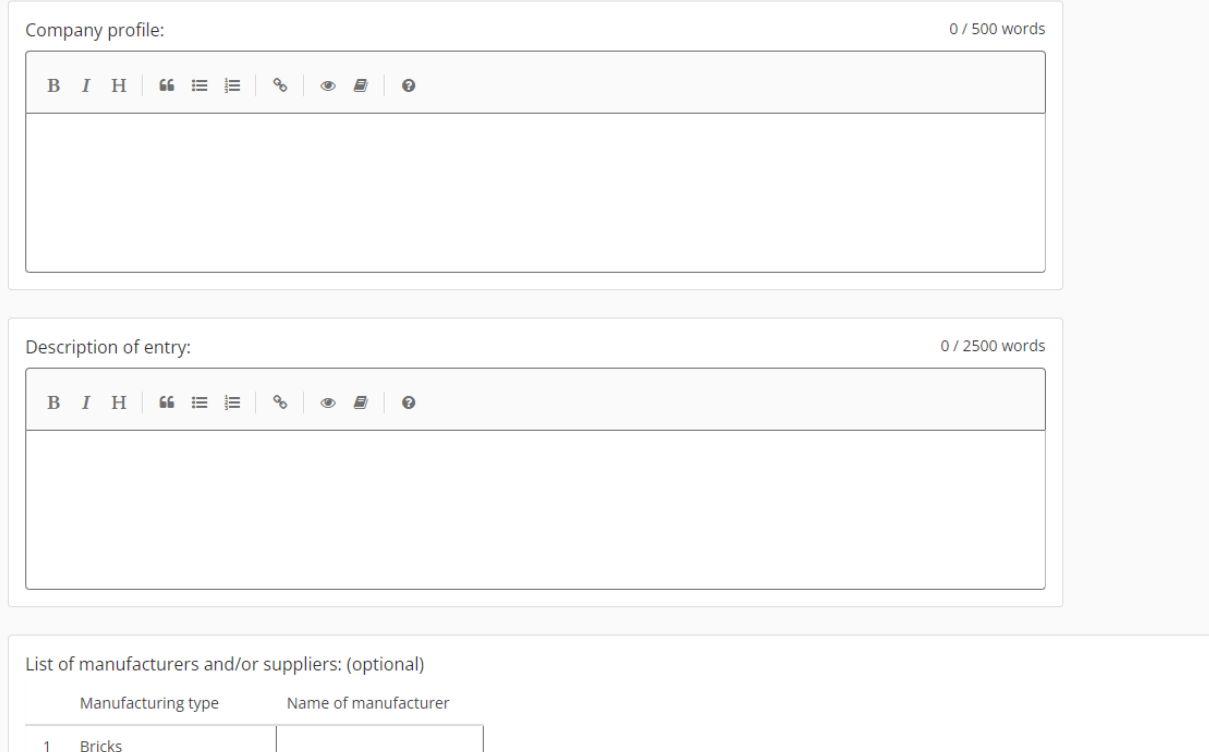

Concrete

 $\overline{2}$ 

14. If you would like to add additional manufactures to the section detailed below, please click 'add row'.

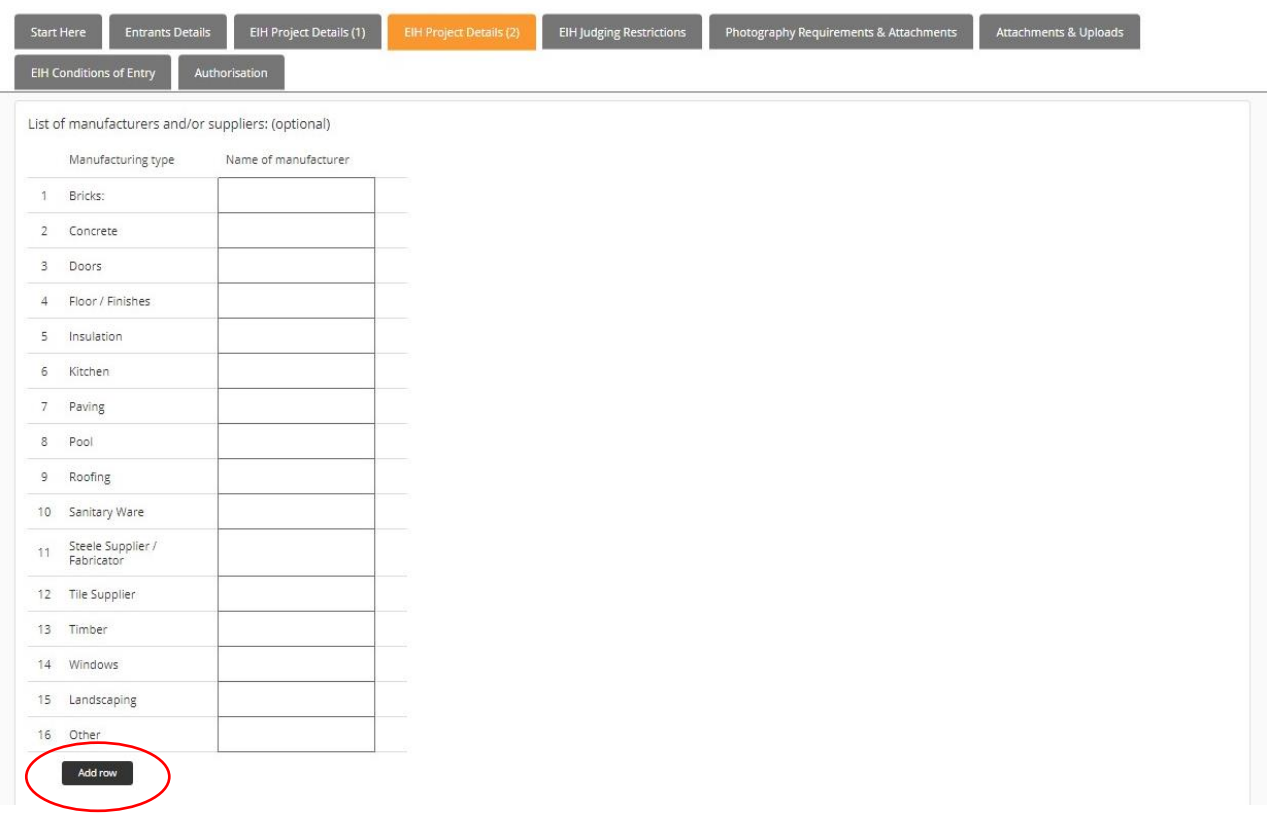

15. The next section requires you to upload a HBCF Declaration Form. Please download the form [HERE.](https://www.mbansw.asn.au/sites/default/files/2023-08/2024%20Excellence%20in%20Housing%20Awards%20-%20HBCF%20declaration%20form.pdf)

Once filled in, click the upload button, and select the saved file from your computer to upload.

Please note this is **not** an optional field. The only exception is for Home Units over 3 floors, Affordable Housing or Special Housing Projects under commercial contracts. Unless your project falls under any of these 3 categories, please upload a HBCF Certificate.

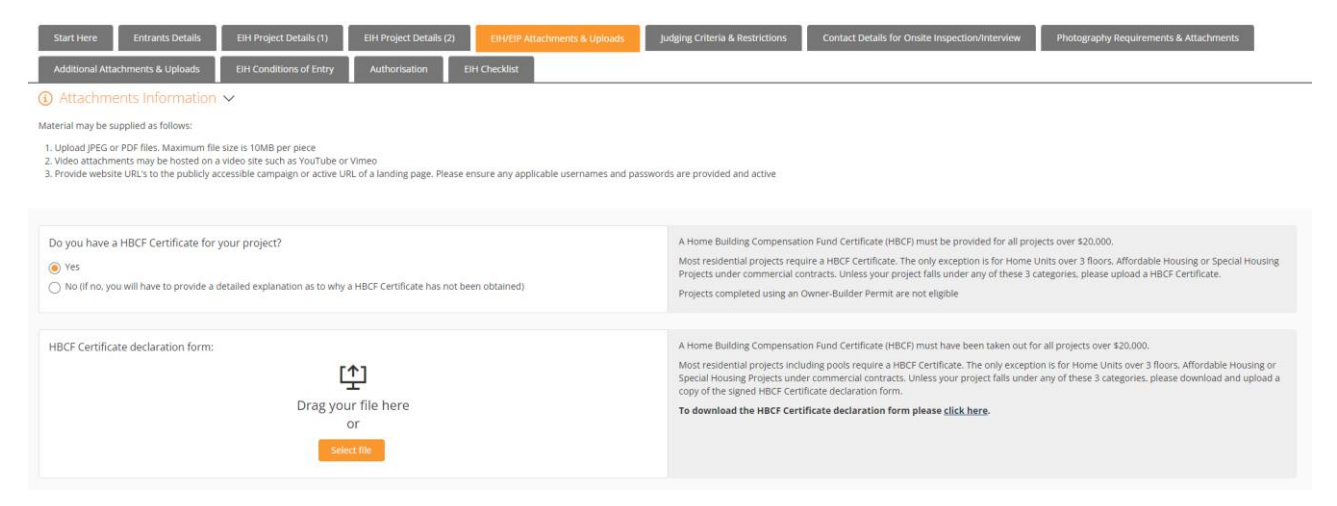

- 16. The uploads section also allows you to upload any other relevant documentation such as floor plans.
- 17. This is also where you will upload any Young Builder attachments required if you have a Young Builder Nomination.

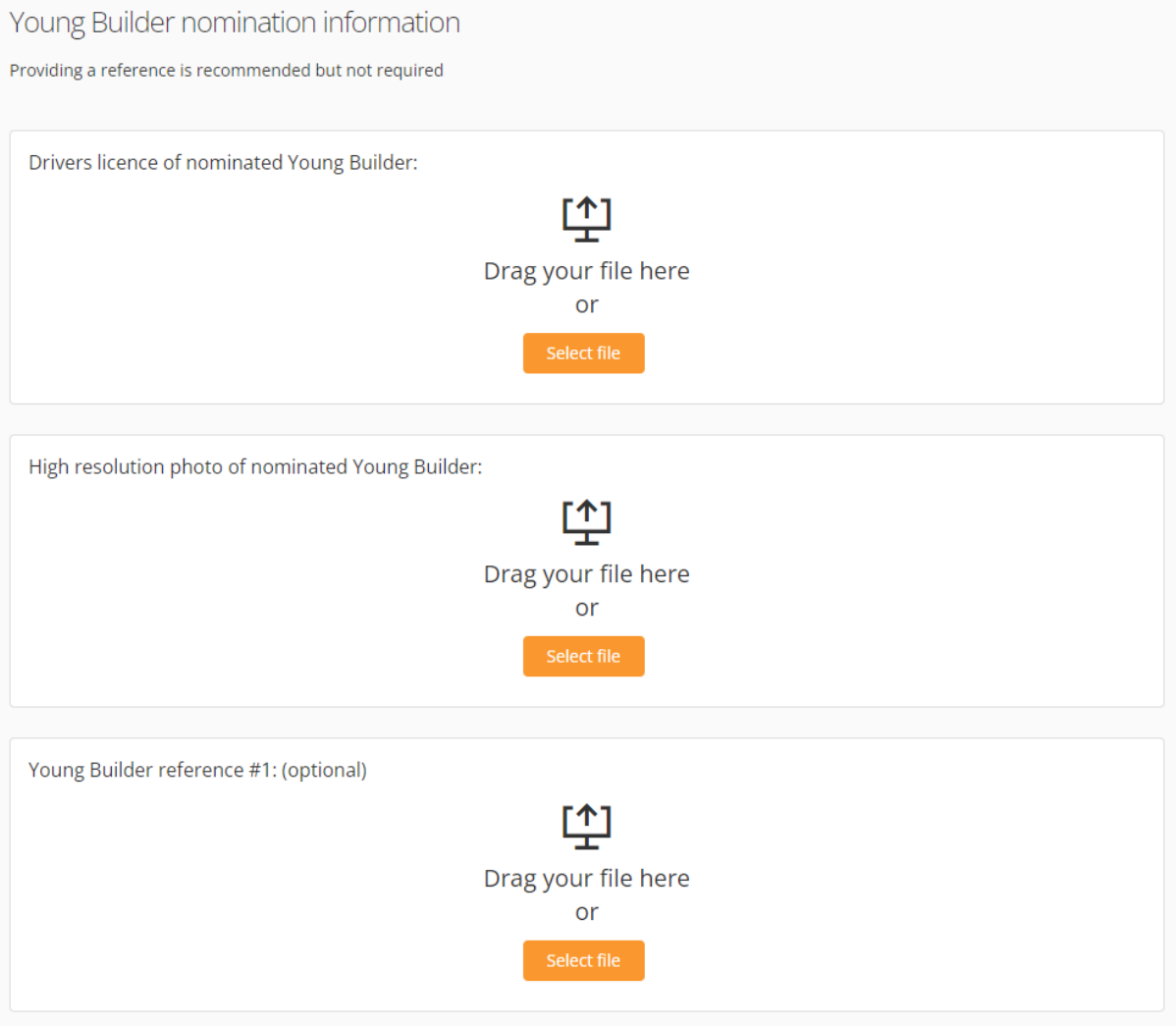

18. The next section is judging restrictions. If you have any judging restrictions, please ensure you click yes on the tab as detailed below and complete the table with unavailable dates. If you do not have any judging restrictions, please click no.

This is essential to our onsite judging schedule. please ensure this section is completed accurately as we have a large number of projects enter our awards, rescheduling is not always possible.

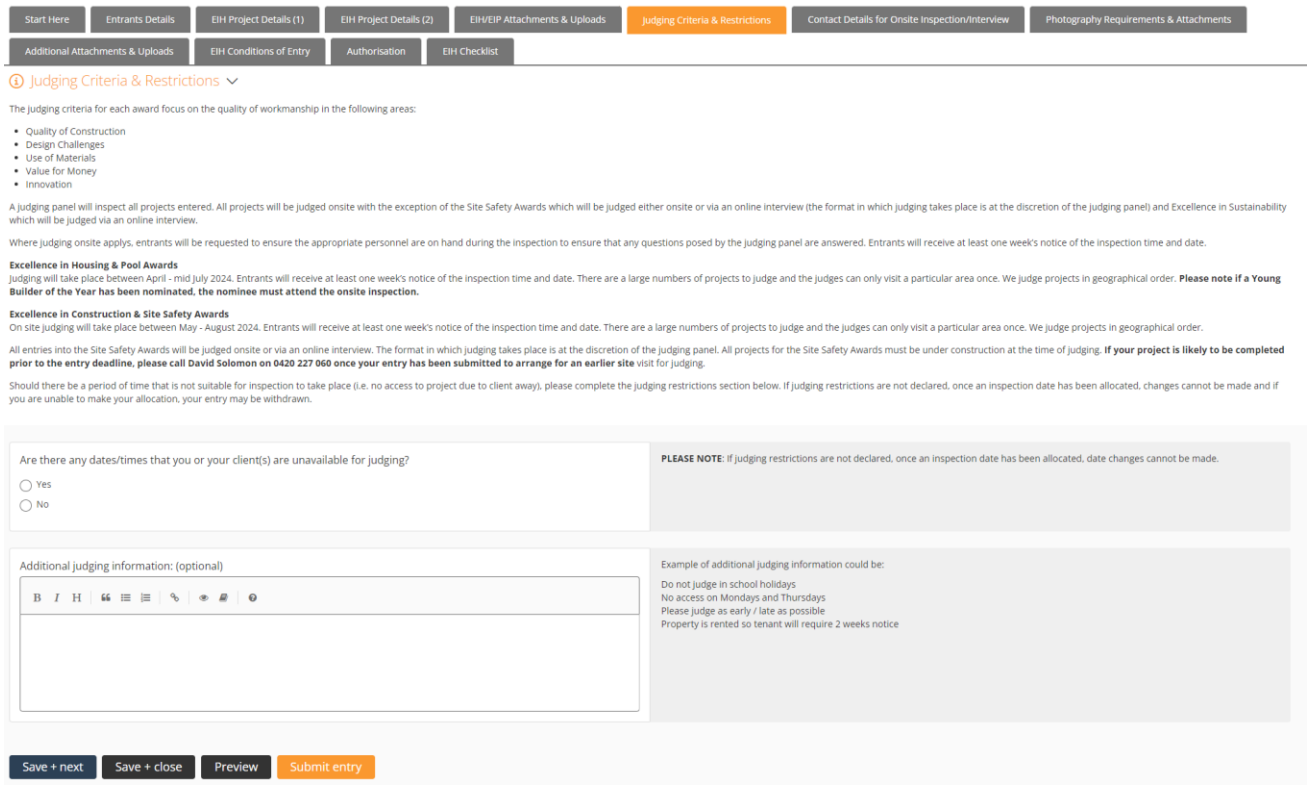

19. The next tab requires contact details for the person meeting the judging panel **on site** for their entry. Please ensure the contact person listed is your company representative who knows the most about the build, and their correct mobile number is listed too.

For all entries (apart from Display Homes & Excellence in Sustainability), the contact person must meet the judges onsite.

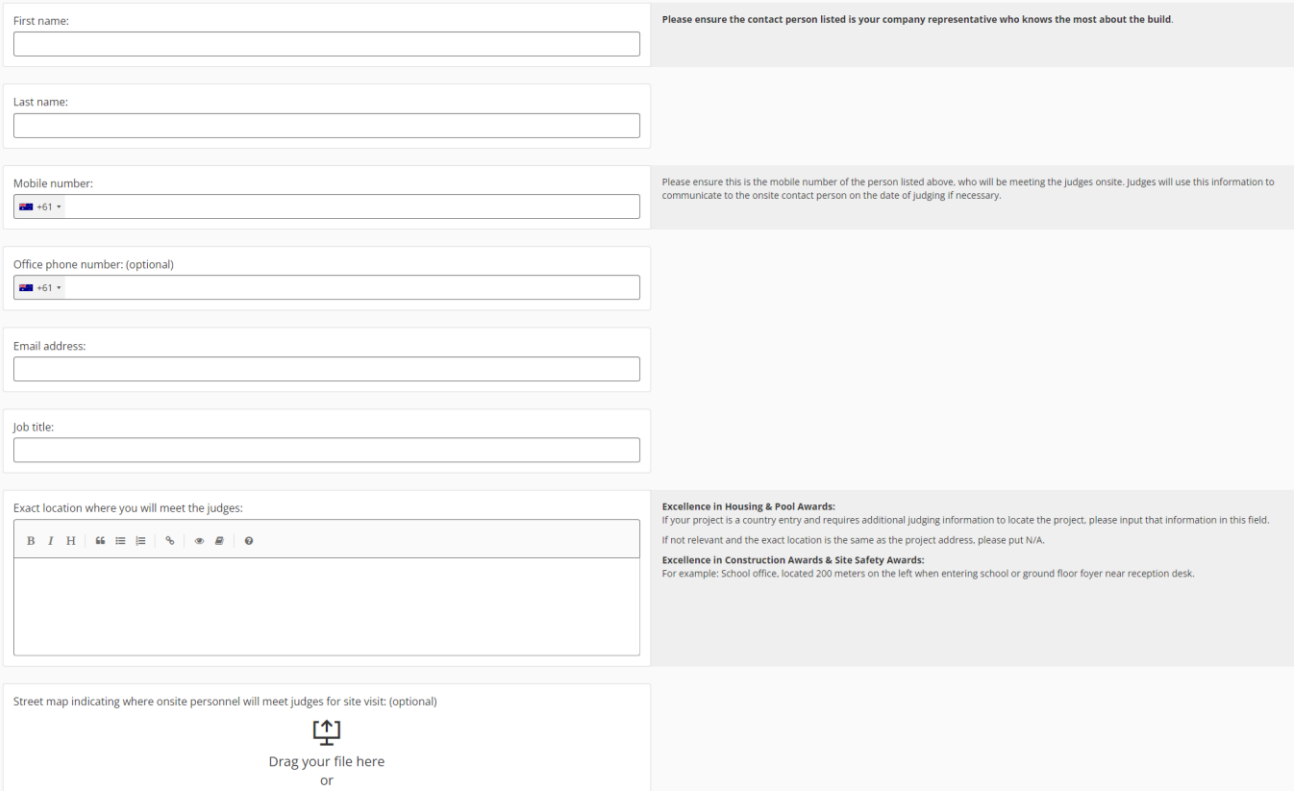

20. If you have photos ready to upload, please click yes on the tick box; an option will then appear to upload photographs of your project. Please note that we require a minimum of 8 photos, and a maximum of 15. If you have picked House Additions, Alterations or Renovations (including Home Unit Renovations), you will be required to submit at least 2 before photos.

My entries  $\rightarrow$  Edit entry

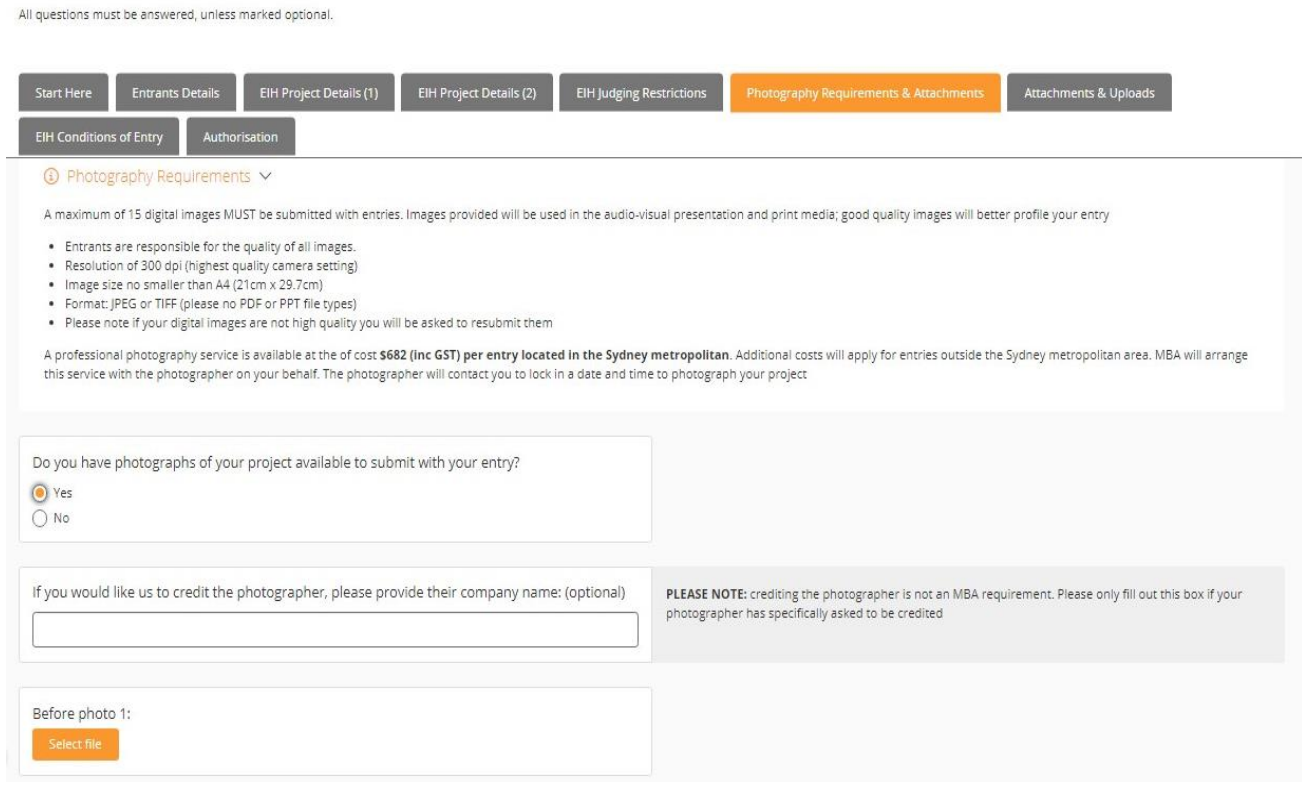

- 21. If you do not have photos to submit, please click 'no' on the tick box. You can then request for MBA NSW to organise a photographer for your entry. Alternatively, you can complete your entry form and submit your photos later.
- 22. If you would like to upload any additional files that are not listed, you can do so under the Additional Attachments section. This could include Marketing Brochures, videos, or additional floor plans.

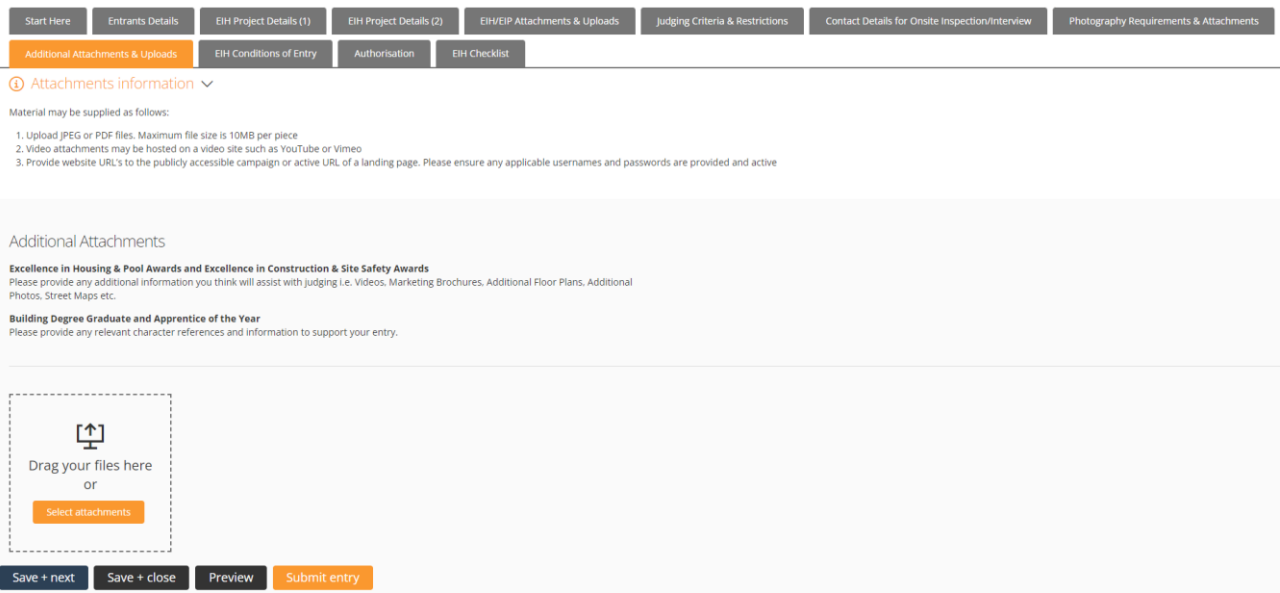

23. To proceed, please ensure you meet all the criteria listed and agree to all the Conditions of Entry.

Once all necessary boxes have been ticked on this page, please click **save + next**. If you are awaiting details at this stage, you can click **save + close** and return later.

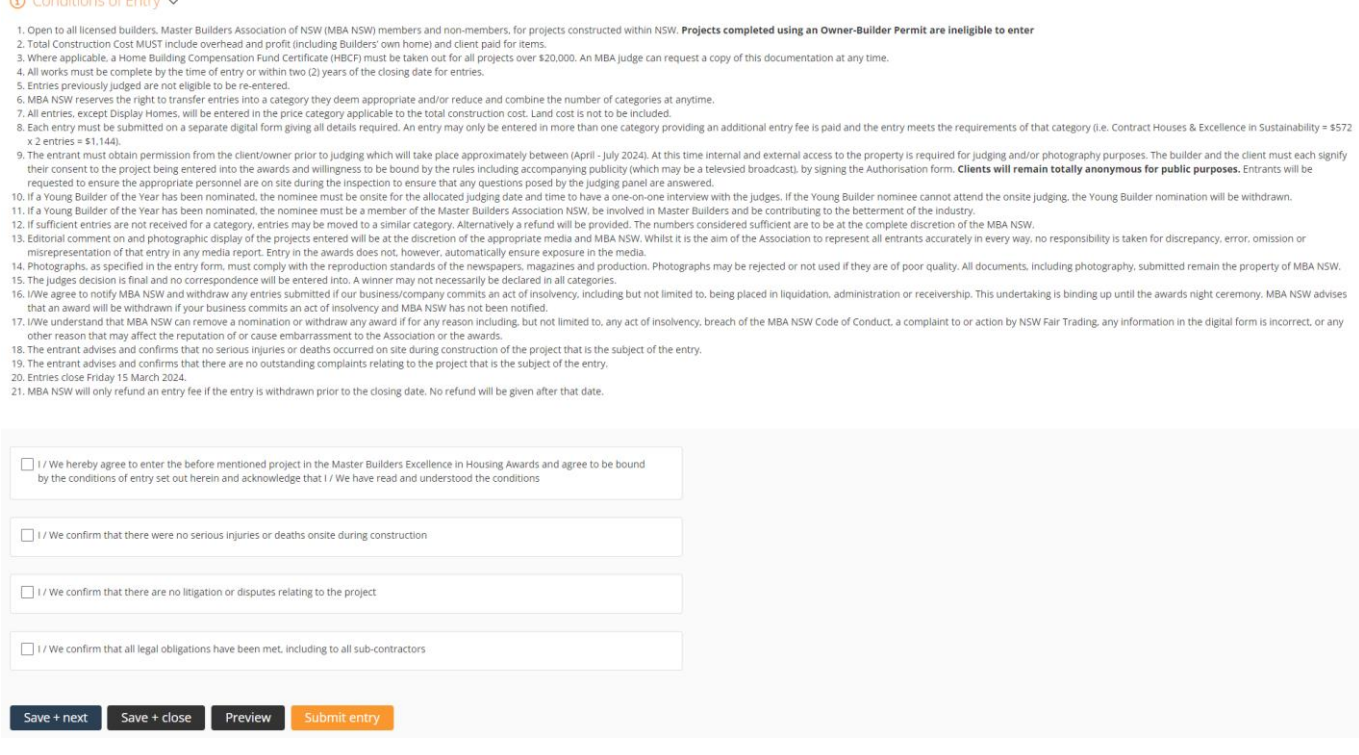

- 24. The next stage of the submission process is to submit the Authorisation Form signed by the company director and client of the project you are entering. You can download the form [HERE.](https://www.mbansw.asn.au/entrant-client-authorisation)
- 25. Once the form has been signed by all required parties, please upload the completed form under the Authorisation tab.

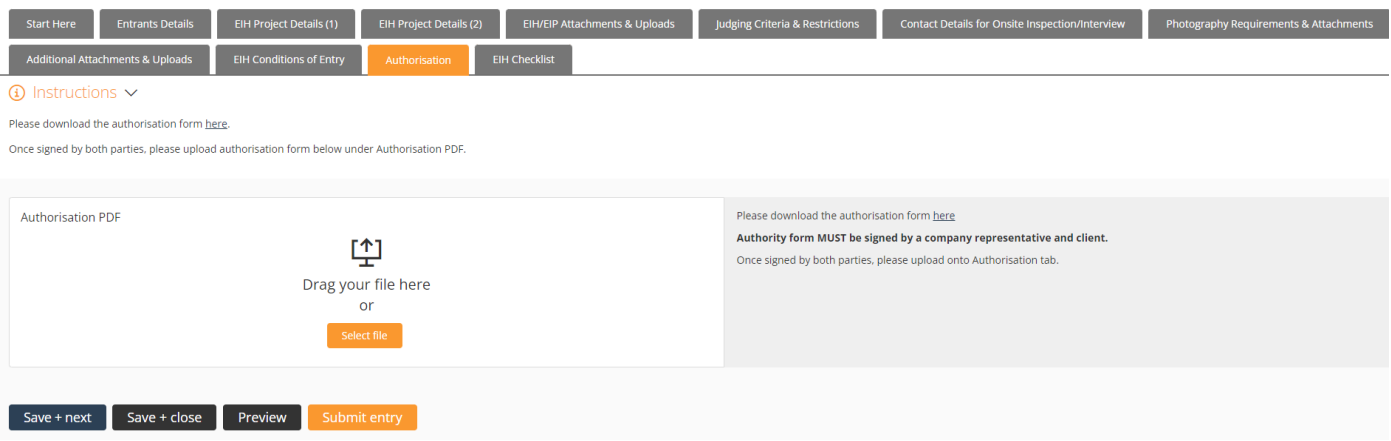

26. The last step is a yes or no checklist to ensure you have included all relevant information within your entry form.

Please note anything that is ticked "no" will be followed up by the Awards and Events team to receive the information from you at a later date.

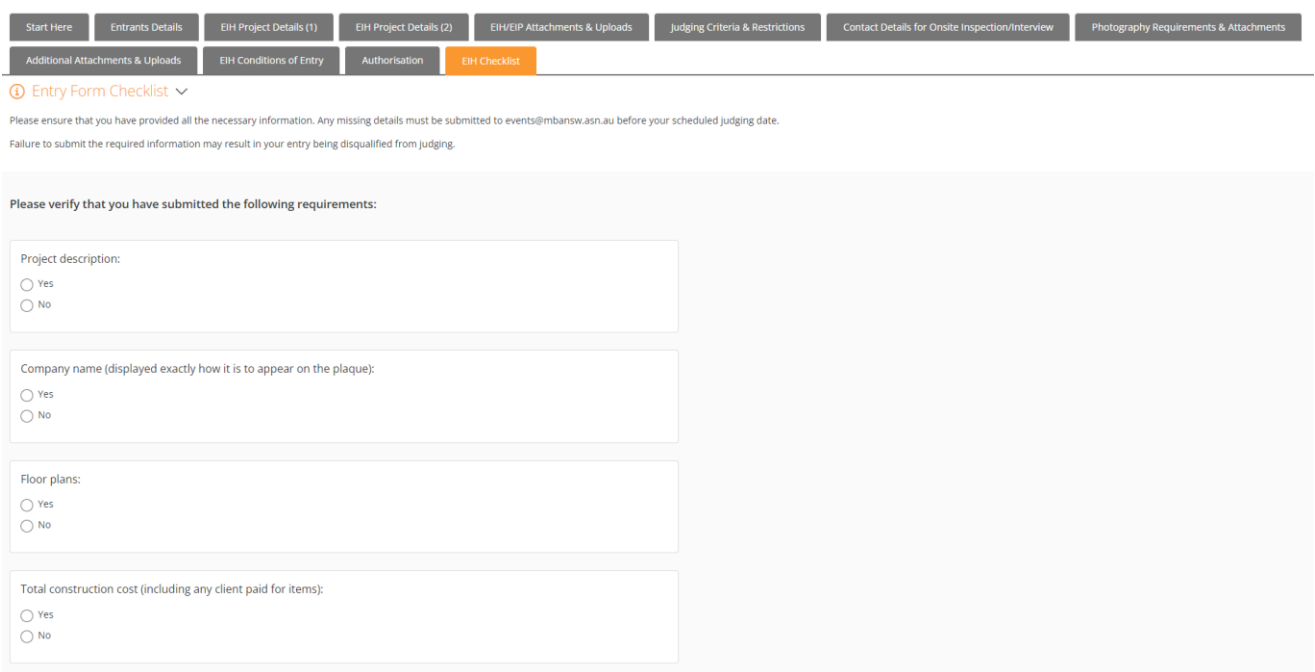

- 27. Your entry should now be ready to submit, please click the submit entry section of the form.
- 28. If you have any outstanding information that is required, tabs with missing information will be highlighted in pink. Please return to these tabs and submit the required information before submitting your entry.

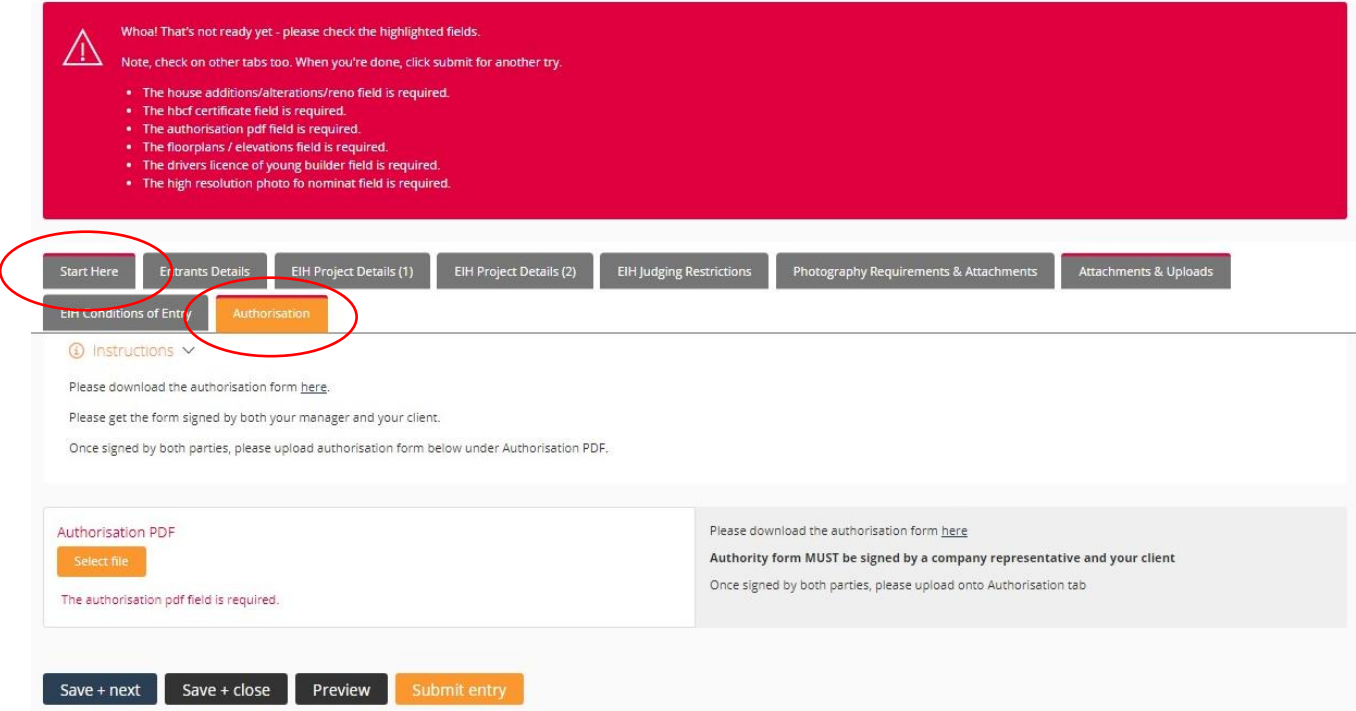

29. Once you have clicked submit entry, you can either proceed to payment, or alternatively add an additional entry. To add an additional entry, please click the button highlighted below.

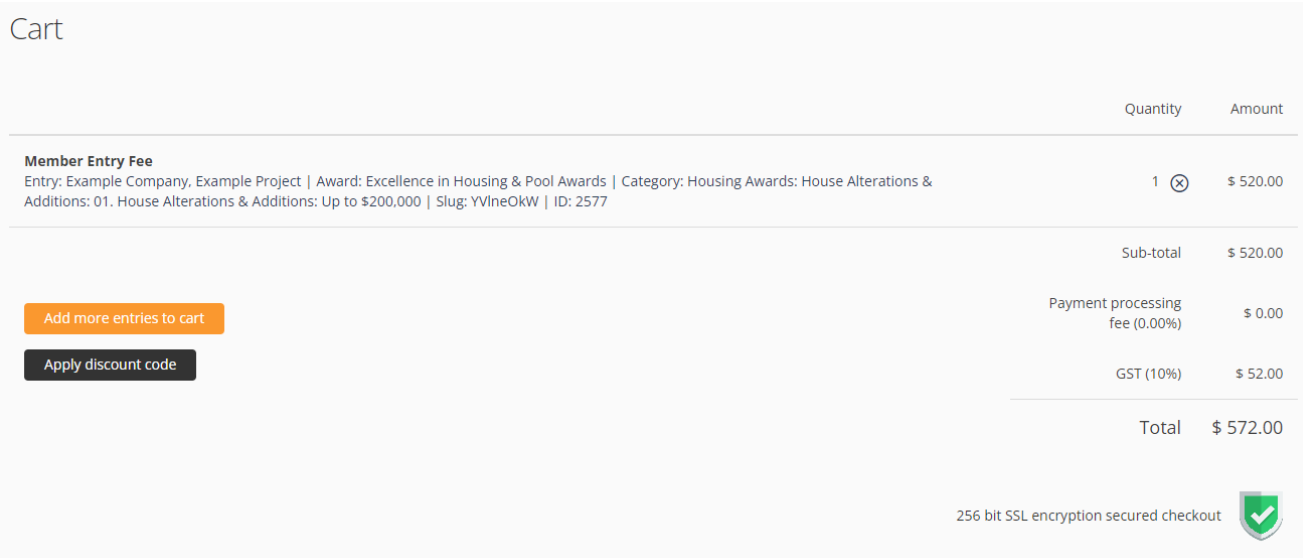

### *Processing payment for your entry*

1. If you would like to submit your entry, please note your entry **will not** be submitted until you complete the payment process. Please ensure you select the correct fee as highlighted below. Members are required to provide their membership number to unlock the discounted entry fee.

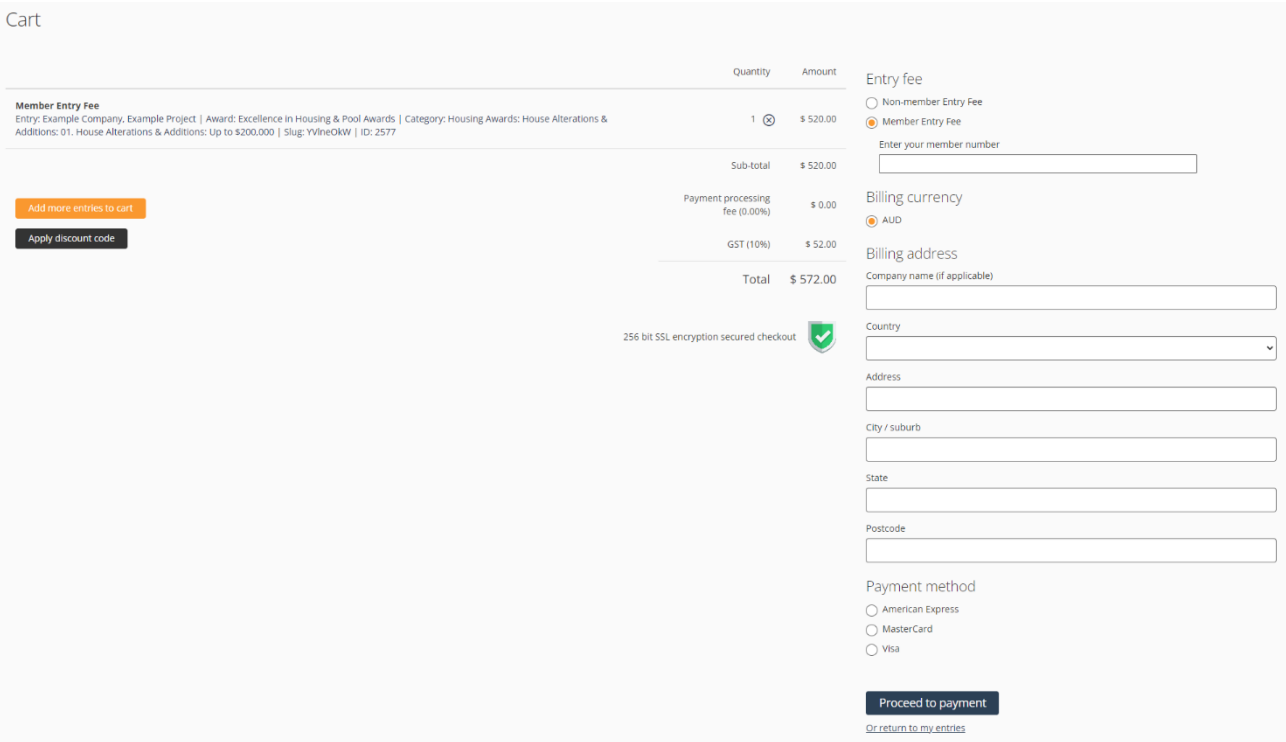

2. Once your entry has been successfully submitted and payment has been processed, you will be directed to the page shown below.

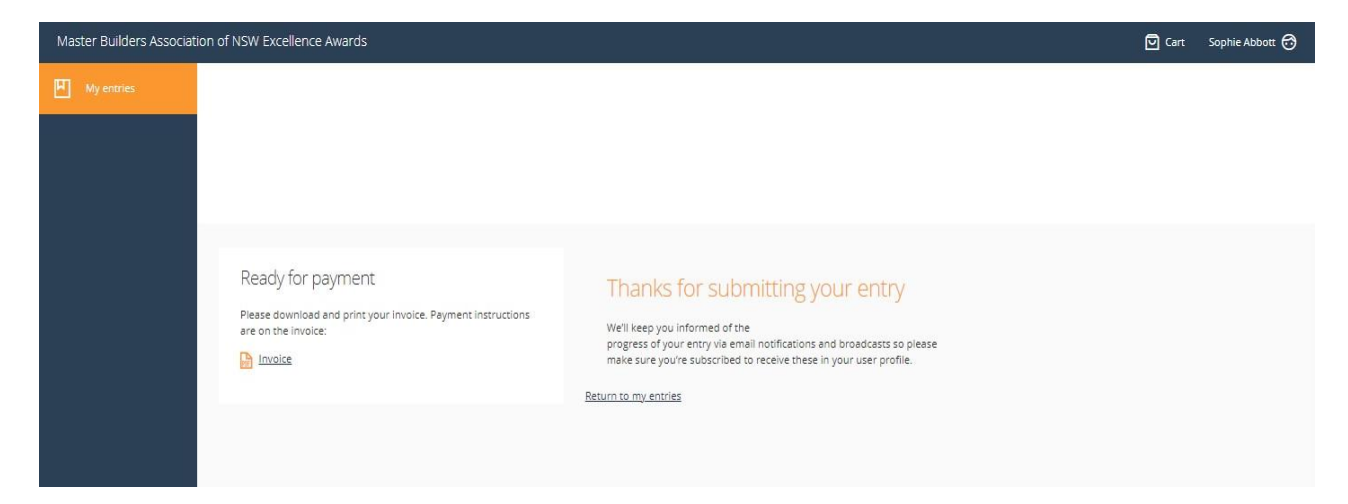

3. Once your entry has been submitted, you can continue to update the information provided up until submissions close. To do so, please log into AwardForce and click on my entries.

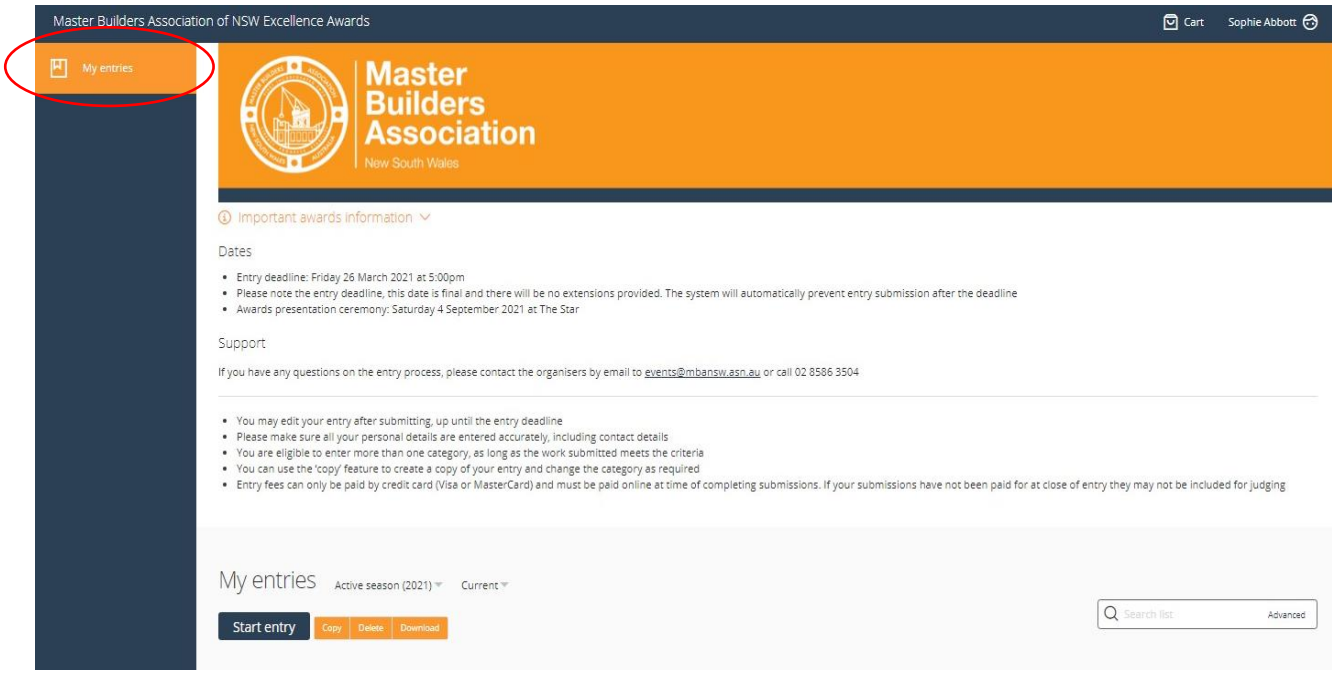

4. Scroll down to the 'My entries' section and you will find all your entries. Click the name of the entry you wish to open and amend.

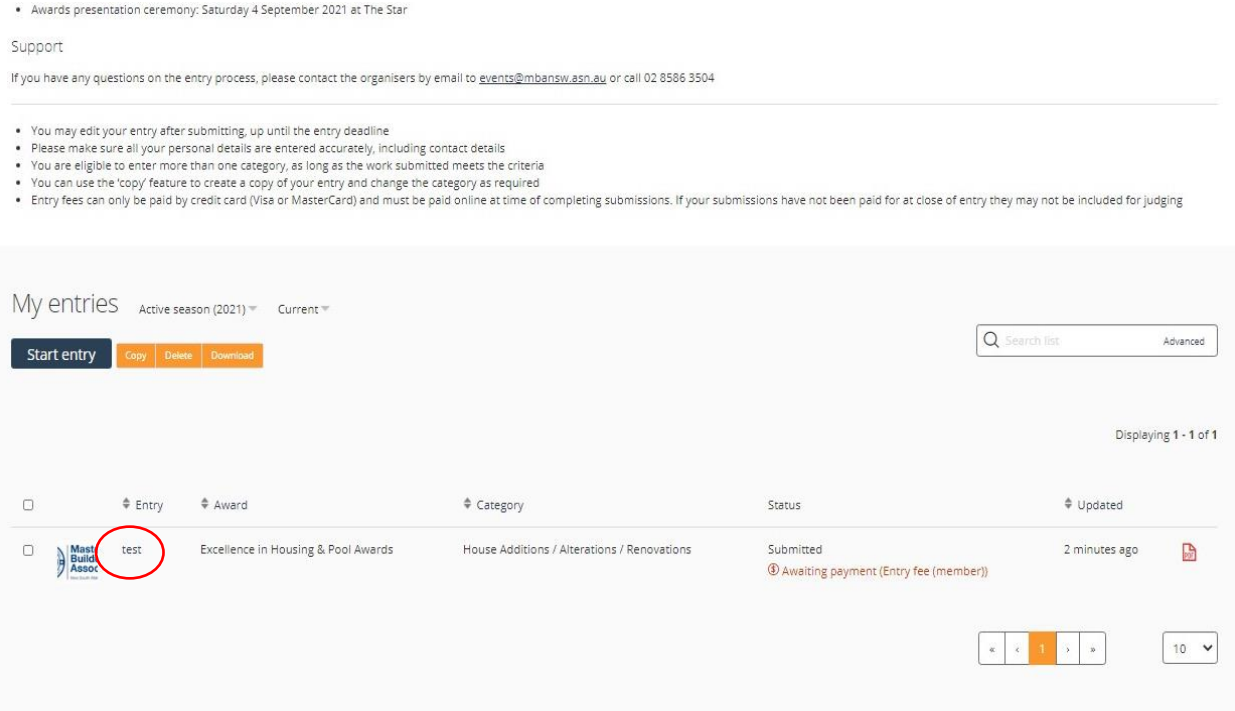

#### *Uploading a duplicate entry*

If you wanted to upload the same entry into different categories (e.g., Contract Houses & Environmental Management), you can simply duplicate key information from your entry.

- 1. Open the hyperlink [https://mbansw.awardsplatform.com](https://mbansw.awardsplatform.com/) to sign into your AwardForce account.
- 2. Log into your account using your AwardForce credentials.
- 3. Ensure the entry you would like to duplicate is ticked as per the below example.

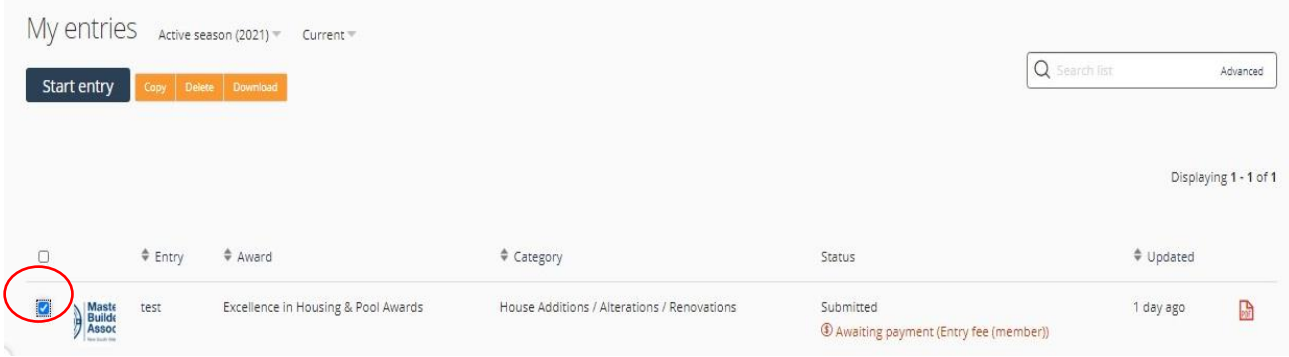

4. Once the entry is ticked, click 'copy'.

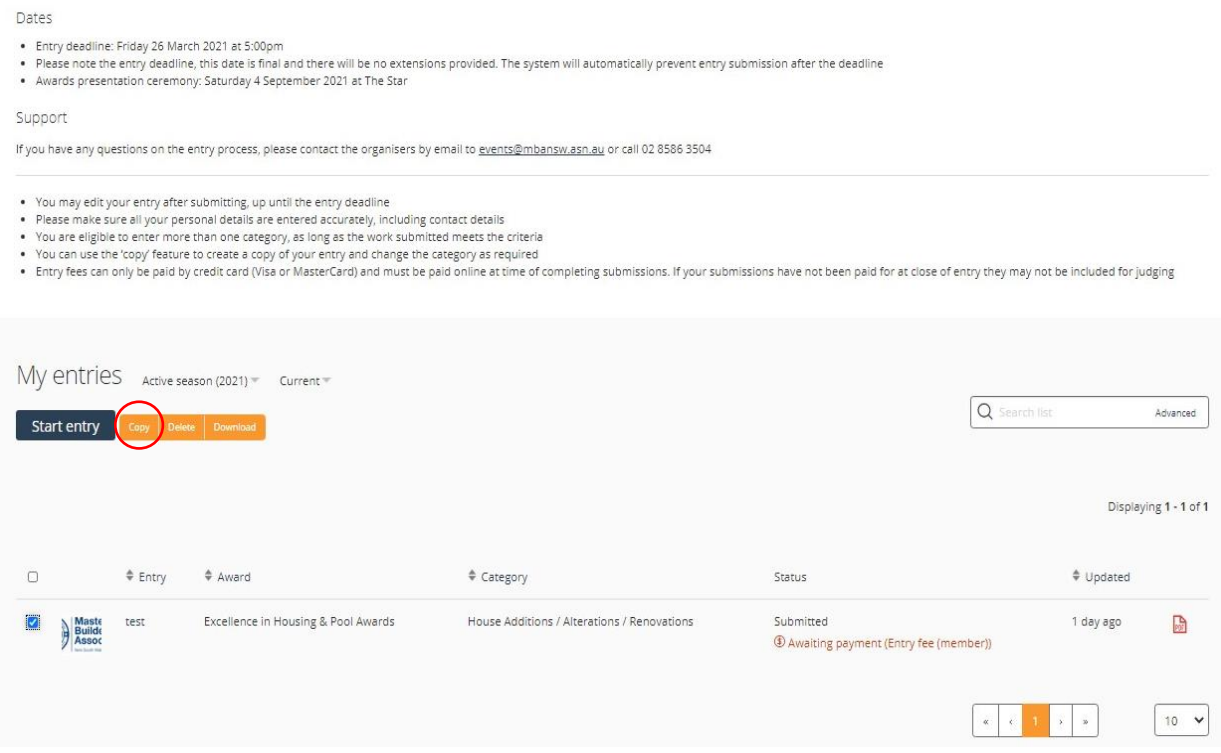

- 5. After a few minutes, your copied entry will appear under the 'My entries' section.
- 6. To open the new entry, click Entry name under the Entry section as indicated below.

![](_page_16_Picture_53.jpeg)

7. Once the copied entry is open, you can go through each section and update accordingly (e.g. entry category). Please note that each category has different requirements, so if you amend the category, there may be parts of the form that are now incomplete.

Use the steps above to go through the form and contact the Events & Awards team should you have any questions.

![](_page_16_Picture_5.jpeg)

#### **CONTACT INFORMATION**

**T: (02) 8586 3504**

**E: events@mbansw.asn.au**